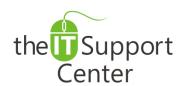

Application: Google Mail

Platform: Web

**Activity:** Import Outlook Data

to Google Apps

Immediate, Expert TECHNICAL SUPPORT of Off-the-Shelf Software and Mobile Devices

## **Issue Details:**

| Application     | Description of issue                                                                    |
|-----------------|-----------------------------------------------------------------------------------------|
| Google Mail     | When migrating to Google Apps from Outlook, it is recommended that you export your      |
| Google Calendar | Outlook data and import it into Google's Apps rather than generating it anew. This tech |
| Google Contacts | note will show you how to import your mail, contacts and calendars to Google Apps.      |

## **Solution:**

## How to import Outlook's data to Google Apps:

This is most easily done using the **Google Apps Migration** tool.

- 1. Download the Migration tool by visiting <a href="https://tools.google.com/dlpage/outlookmigration">https://tools.google.com/dlpage/outlookmigration</a> and clicking the download button shown in Exhibit 1.
- 2. Open the downloaded file.
- 3. Enter your Google credentials as requested in Exhibit 2.
  - Note: If you have enabled Google's 2 Step Authentication, you will not be able to log in using the password field. Instead choose the option **No, help me sign-in**. You will be redirected to a webpage that authorizes the migration tool to gain access to your Google account.
- 4. If you have migrated other Outlook accounts, place a checkmark in front of the **Use my most recent migration** settings option shown as (1) in Exhibit 3.
- 5. Choose a user profile to migrate from the dropdown list shown as (2) in Exhibit 3.
- 6. Choose whether to migrate all data or just new data using the toggles highlighted as (3) in Exhibit 3.
- 7. Press Next.
- 8. You will be presented with a screen to select the data you want to migrate as show in Exhibit 4.
  - a. Place a checkmark in font of Calendar (1) to migrate your Outlook calendars into Google Calendar.
  - b. Place a checkmark in front of Contacts (2) to migrate your Outlook contacts into Google Contacts.
  - c. Place a checkmark in front of Email Messages (3) to migrate your Outlook mail into Google Mail.
    - i. Place a checkmark in front of **Junk mail** (4) to include your Junk folder in the migration process.
    - ii. Place a checkmark in front of **Deleted items** (5) to include all items in the *Deleted Items* folder.
    - iii. Place a checkmark in front of highlight (6) to migrate only messages received on or after a certain date. Once the option is selected, you will be permitted to select the date.
    - iv. Place a checkmark in front of highlight (7) to migrate only messages received before or on a certain date. Once the option is selected, you will be permitted to select the date.
- 9. Press the **Migrate** button.
- 10. The migration process will now begin. Note that depending on the number of items to migrate, the process could take several hours.
- 11. Once the migration is complete, you will be presented with a popup confirmation. Press **OK** and **Close** the Migration utility.

**Application: Google Mail** 

Platform: Web

**Activity:** Import Outlook Data

to Google Apps

Immediate, Expert TECHNICAL SUPPORT of Off-the-Shelf Software and Mobile Devices

## **Illustration:**

Exhibit 1: Download Migration tool

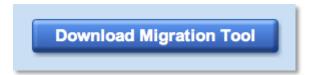

Exhibit 3: Outlook profile selection

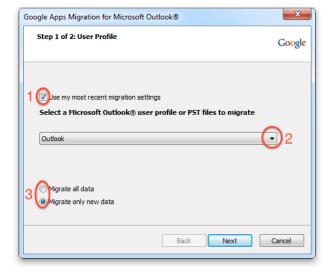

Exhibit 2: Sign in window

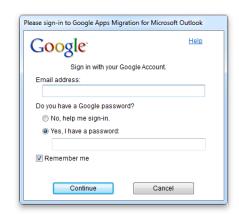

Exhibit 4: Data to migrate

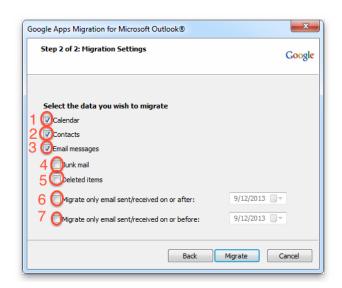